# **ESET Tech Center**

[Knowledgebase](https://techcenter.eset.nl/en-US/kb) > [Legacy](https://techcenter.eset.nl/en-US/kb/legacy) > Legacy ESET Remote Administrator  $(6.x / 5.x / 4.x)$  $(6.x / 5.x / 4.x)$  $(6.x / 5.x / 4.x)$  > 6.x > [Generate a report in ESET Remote Administrator Web Console \(6.x\)](https://techcenter.eset.nl/en-US/kb/articles/generate-a-report-in-eset-remote-administrator-web-console-6-x)

Generate a report in ESET Remote Administrator Web Console (6.x) Ondersteuning | ESET Nederland - 2017-12-04 - [Comments \(0\)](#page--1-0) - [6.x](https://techcenter.eset.nl/en-US/kb/6-x) https://support.eset.com/kb3628

### **Issue**

Set up automated emails containing specific reports generated in the ESET Remote Administrator Web Console (ERA Web Console) Export a report from ESET Remote Administrator Console in PDF, PS or CSV format Configure SMTP client threat notifications in ESET Remote Administrator 6.x

# Solution

**Prerequisites** 

Make sure **SMTP Server** is configured.

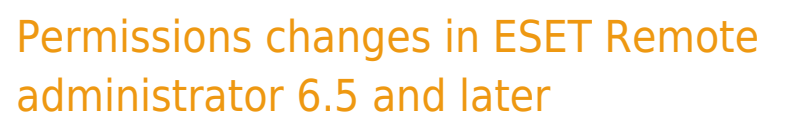

Before proceeding, please note important changes to user access rights and permissions in the latest versions of ESET Remote Administrator.

[Vie](https://support.eset.com/kb3628/) [w](https://support.eset.com/kb3628/)

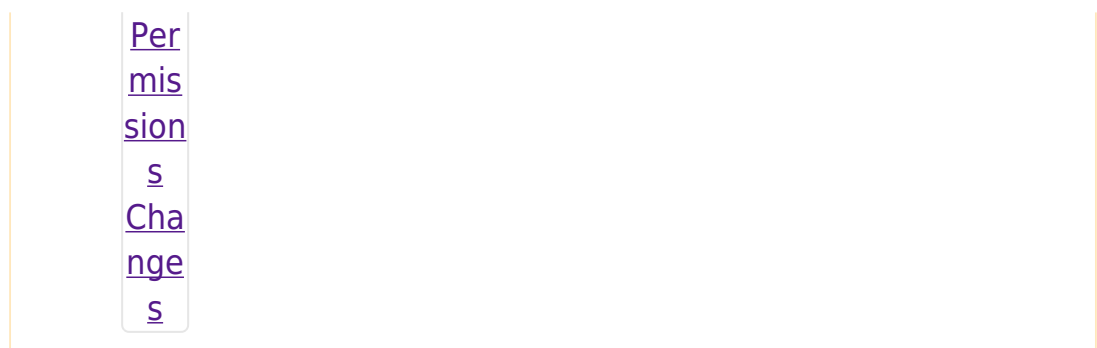

A user must have the following permissions for their home group:

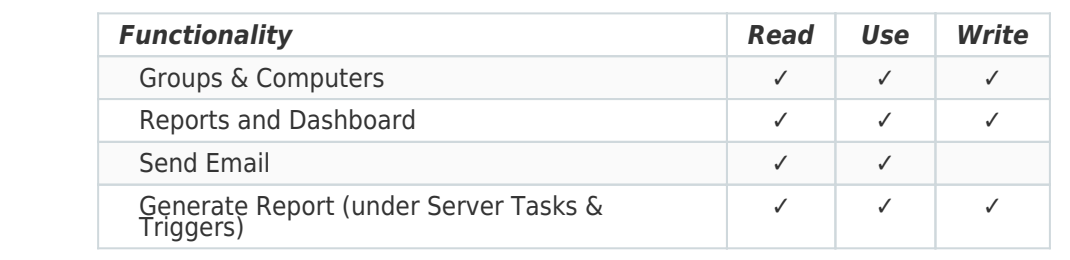

Once these permissions are in place, follow the steps below.

- 1. [Open ESET Remote Administrator Web Console](https://support.eset.com/kb3695/) (ERA Web Console) in your web browser and log in.
- 2. Click **Admin** → **Server Tasks** → **Generate Report** → **New**.

### $\pmb{\times}$

# **Figure 1-1**

### **Click the image to view larger in new window**

3. Give your new task a **Name** and make sure **Generate Report** is selected from **Task** drop-down menu.

 $\pmb{\times}$ 

# **Figure 1-2**

# **Click the image to view larger in new window**

4. Expand the **Settings** section, click **Add Report Template**, click the report template that you want to use and then click **OK**.

# Creating a new report template in ERA 6.5

If you do not have report templates in your home group, continue with one of these steps:

- [Create a new report template](http://help.eset.com/era_admin/65/en-US/index.html?create_a_new_report_template.htm)
- Request that your Administrator duplicate the report template to your home group

#### $\pmb{\times}$

#### **Figure 1-3**

#### **Click the image to view larger in new window**

5. Select the check box next to **Send email** and type the email address that you want reports sent to into the **Send To** field. By default, reports will be attached in PDF format. To use a different file format, click **Show Print Options** and select the file format for your report from the **Output Format** drop-down menu.

# To export your report as a PDF, PS, or CSV file

To export your report as a PDF, PS, or CSV file, select the check box next to **Save to file**, click **Show Print Options**, specify the **Relative File Path** that you want to export the file to and then select the file format for your report from the **Output Format** drop-down menu. The email and file export options can be used at the same time. [Click here to](https://support.eset.com/Platform/Publishing/images/Authoring/Image%20Files/ESET/KB%20Team%20Only/SOLN3628/SOLN3628PDF_65.png) [view a screenshot](https://support.eset.com/Platform/Publishing/images/Authoring/Image%20Files/ESET/KB%20Team%20Only/SOLN3628/SOLN3628PDF_65.png). The user must have **Export report to file** permission for this action.

- 6. Type the subject line that report emails will use into the **Subject** field. If you want to include additional text in the emails, type it into the **Message Contents** field.
- 7. Select the check box next to **Send Email If Report Is Empty** if you still want to receive emails when the report contains no information.

### **Figure 1-4**

### **Click the image to view larger in new window**

8. Expand the **Summary** section to review the details of your new task. Click **Finish** when you are done making changes.

# $\pmb{\times}$

# **Figure 1-5**

### **Click the image to view larger in new window**

Related articles:

[Configure SMTP client threat notifications in ESET Endpoint Security or](https://support.eset.com/kb5668) [ESET Endpoint Antivirus \(6.x\)](https://support.eset.com/kb5668)

Tags [ERA 6.x](https://techcenter.eset.nl/en-US/search/labels/all/ERA%206.x)